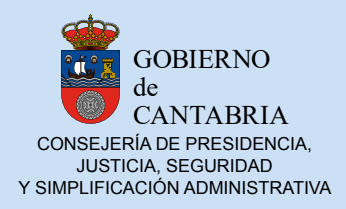

<span id="page-0-0"></span>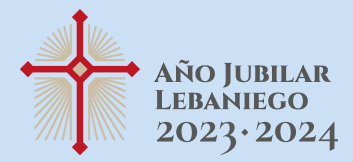

# **AYUDA**

**El propósito de este documento es describir la manera de acceder a los principales contenidos publicados en el portal web del Boletín Oficial de Cantabria (BOC), y de utilizar las principales opciones que contiene.**

**También están disponibles los teléfonos 942 208 253 y 942 207 212, y el correo** bboc@cantabria.es **para ayudar a resolver las dudas que se produzcan durante el uso de este portal.**

**Las principales opciones y contenidos de ese portal son:**

- **1.** [Ver calendario de Boletines publicados](#page-0-0)
- **2.** [Búsqueda por fecha, número o CVE](#page-1-0)
- **3.** [Búsqueda de anuncios](#page-1-1)
- **4.** [Verificación de documentos](#page-2-0)
- **5.** [Menú con información relativa al BOC](#page-4-0)
- **6.** [Otros enlaces de interés](#page-4-1)

**A continuación, se describe cada una de ellas.**

## **1- VER CALENDARIO DE BOLETINES PUBLICADOS**

**La página principal del BOC** <https://boc.cantabria.es> **muestra un calendario con los boletines publicados diariamente. Pulsando en cada uno de los botones coloreados situados debajo de los días del calendario se accede a dichos boletines. Por defecto aparece el mes actual y puede aparecer más de una publicación en cada día.**

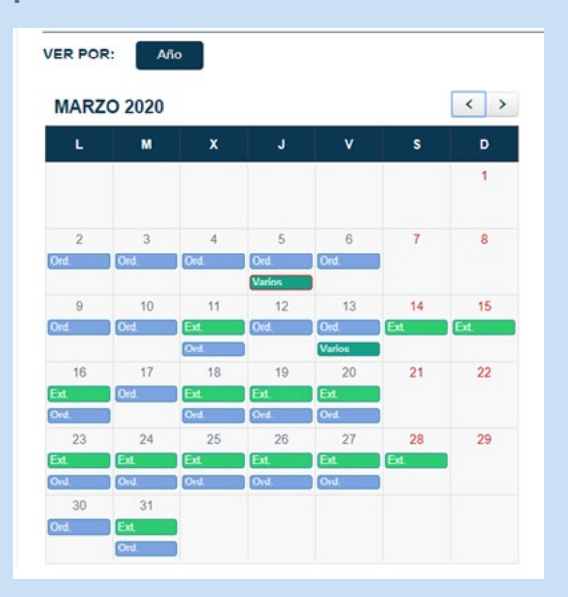

 **Los enlaces a los boletines diarios aparecen en tono azul con la leyenda "Ord", los boletines extraordinarios aparecen en tono verde con la leyenda "Ext" y los días que se publican mas de un boletín extraordinario aparecen en un color verde oscuro con la leyenda "Varios".**

**Pulsando en dichos enlaces se muestra el sumario, boletín completo y anuncios correspondientes.** 

**Se puede ver el año completo pulsando en el botón "Año" que aparece a continuación de "VER POR" y se puede cambiar de mes pulsando los botones "<" (mes anterior) o ">" (mes siguiente).**

## <span id="page-1-0"></span>**2- BÚSQUEDA POR FECHA, NÚMERO O CVE**

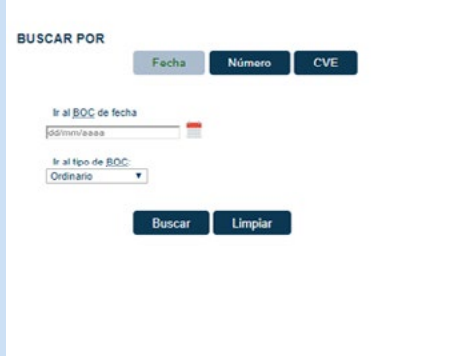

**También desde la página principal** <https://boc.cantabria.es> **se puede buscar un Boletín, pudiéndose realizar la búsqueda por una determinada fecha, con un número determinado y además se puede buscar un anuncio concreto con un CVE determinado.**

**Para acceder a un Boletín mediante una fecha determinada:**

- **1. Seleccione el día, mes y el año en que se publicó el Boletín, indicando además si el Boletín es ordinario o extraordinario. Pulse el botón Buscar.**
- **2. Se mostrará en pantalla el Boletín correspondiente a los datos indicados.**

**Para acceder a un Boletín mediante un número determinado:**

- **1. Se puede cambiar la búsqueda y buscar por "Número", en este caso hay que indicar el número de Boletín, debiendo indicarse si es de tipo ordinario o extraordinario. Pulse en Buscar.**
- **2. Se mostrará en pantalla el boletín correspondiente a los datos indicados.**

**El formato para buscar por número será NÚMERO-AÑO**

**Para acceder a un anuncio mediante un CVE:**

- **1. Se puede cambiar la búsqueda y buscar por "CVE", en este caso hay que indicar el código de verificación electrónica y pulsar en Buscar.**
- **2. Se mostrará en pantalla el anuncio correspondiente a los datos indicados**

**El formato para buscar por cve será CVE-AÑO-NUMERO**

**En caso de no encontrar resultados para la búsqueda realizada, se mostrará el mensaje de aviso indicando que revise los datos introducidos.** 

**El botón "Limpiar" dejará vacíos los datos introducidos.**

#### <span id="page-1-1"></span>**3- BÚSQUEDA DE ANUNCIOS**

**Mediante esta página, se pueden recuperar anuncios publicados en el BOC utilizando uno o más criterios de búsqueda. A esta opción se accede desde la página principal, pulsando en el menú izquierdo la opción de "Búsqueda de anuncios".**

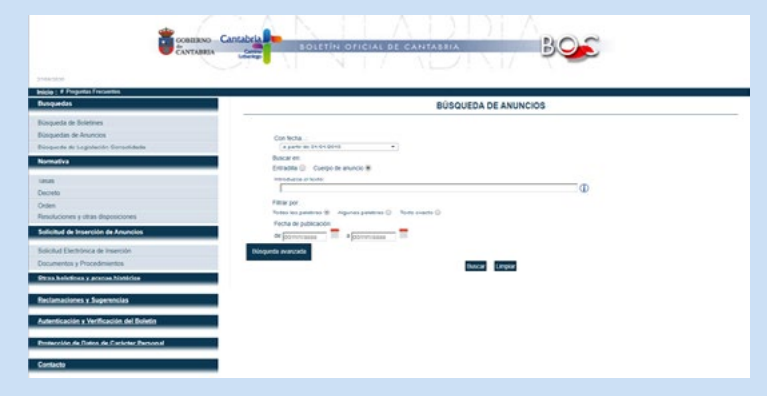

 **Se pueden filtrar anuncios que corresponden a un antiguo sistema, y por lo tanto, no mantienen el estilo actual. Por defecto, se buscarán aquellos que corresponden a una fecha posterior al 01/01/2010, pero se puede cambiar a partir del combo "Con fecha…".** 

**Se permite realizar búsqueda por palabras contenidas en la entradilla del anuncio o en el cuerpo del mismo. Se puede realizar una búsqueda textual del texto introducido marcando** 

**el** *check* **correspondiente dependiendo de si la búsqueda debe incluir todas las palabras introducidas, sólo algunas de las palabras o por el texto exacto.**

**Se puede acotar la fecha de publicación. Introduzca el intervalo de fechas en el cual el documento buscado se ha publicado en el BOC, informando el campo "Desde" y el campo "Hasta".** 

**Los resultados de la búsqueda están restringidos a 300 resultados. Si el resultado es mayor, aparece un mensaje por pantalla para advertir que se tiene que acotar más la búsqueda.** 

**Se puede realizar una búsqueda avanzada pulsando en "Busqueda avanzada" pudiéndose filtrar por Entidad, Órgano, Sub-órgano, Sección, Subsección y Tipo de anuncio.**

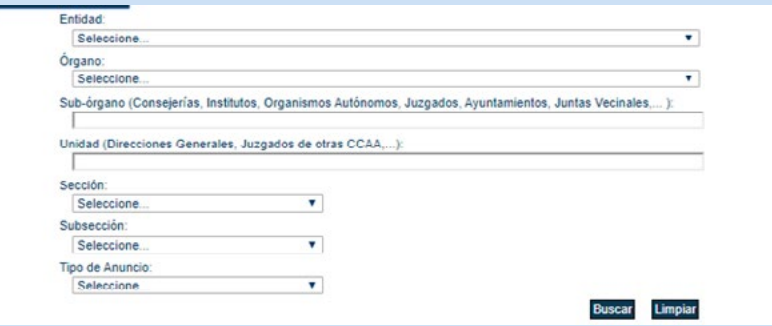

**En caso de que en la consulta se utilice más de un criterio de búsqueda, se recuperarán los documentos que cumplan todos ellos.**

**Una vez introducidos los criterios de búsqueda pulse el botón Buscar, podrá ver la pantalla con los resultados de la búsqueda.**

**Si la búsqueda ha recuperado anuncios, podrá verse una página con la lista de anuncios recuperados. Pulsando en el enlace de los anuncios se abrirá el documento en una pestaña nueva del navegador. Dependiendo de cómo esté configurado el navegador se realizará la descarga del pdf.**

## <span id="page-2-0"></span>**4- VERIFICACIÓN DE DOCUMENTOS**

**A partir del 1 de enero de 2010, la versión electrónica del BOC es la única oficial, en esta ayuda se describe la forma de comprobar la autenticidad de un texto, bien verificando la firma o bien mediante el Código de Verificación Electrónico (CVE).**

**1. Verificar un archivo PDF firmado electrónicamente:**

**Los archivos del BOC en formato PDF estarán firmados electrónicamente, lo cual garantiza la autenticidad e integridad del archivo, y su validez jurídica. Para verificar la firma electrónica de un archivo, deberá:**

**Descargar e instalar en su navegador el certificado que identifica a la autoridad raíz y subordinada emisora del certificado con el que se realiza la firma. Pudiendo ser, dependiendo de las fechas del anuncio, la Fábrica Nacional de Moneda y Timbre, Real Casa de la Moneda (en adelante FNMT-RCM) o bien Camerfirma.** 

**Además, deberá disponer de un programa que permita verificar la firma electrónica de archivos PDF firmados. El más conocido es Adobe Reader.**

**Una vez instalados los certificados e instalado el programa de lectura de los archivos PDF, se debe incorporar los certificados como entidades de confianza del lector de PDF, en el caso de Adobe Reader, se podría verificar la firma electrónica abriendo el pdf con Adobe Reader, seleccione el panel de Firmas mediante el menú principal "Ver -> Paneles de Navegación -> Firmas", o bien pulsando sobre el panel de Firmas, situado en la zona izquierda de la pantalla.**

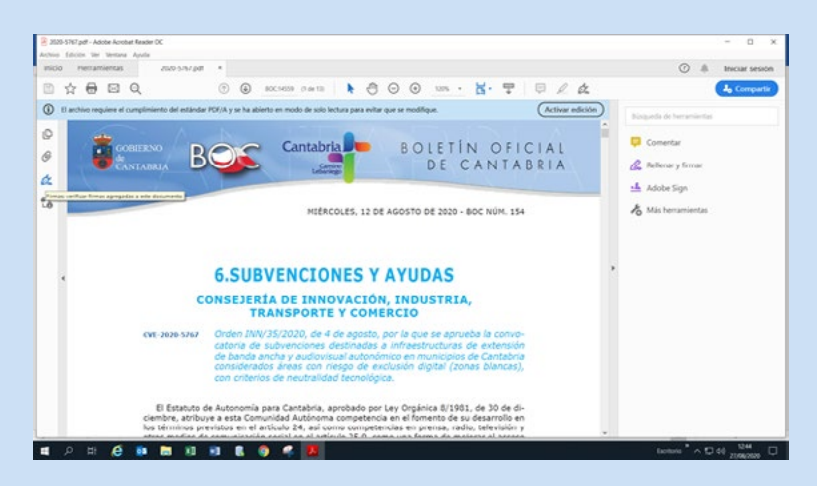

**En el panel de firmas, haga click con el botón derecho del ratón sobre el letrero para ver en primer plano el menú de Verificación de Firmas, Seleccione la opción "Validar Firmas".**

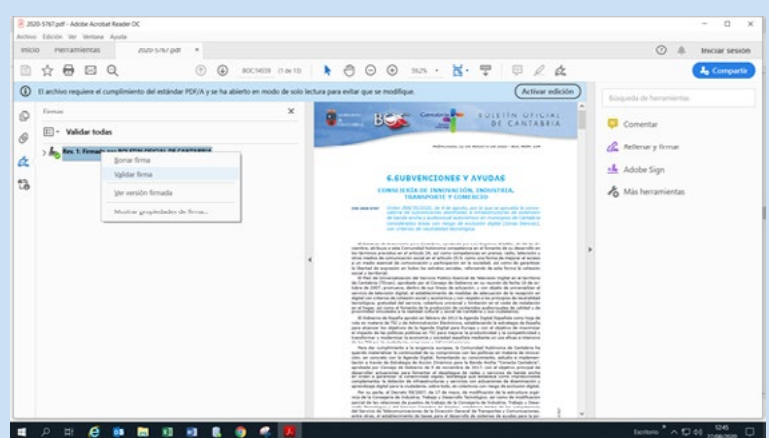

**Se iniciará un proceso de verificación automática de la firma electrónica del documento. Si el documento es auténtico y la firma es correcta, verá en pantalla un mensaje como el siguiente con las propiedades de la firma:**

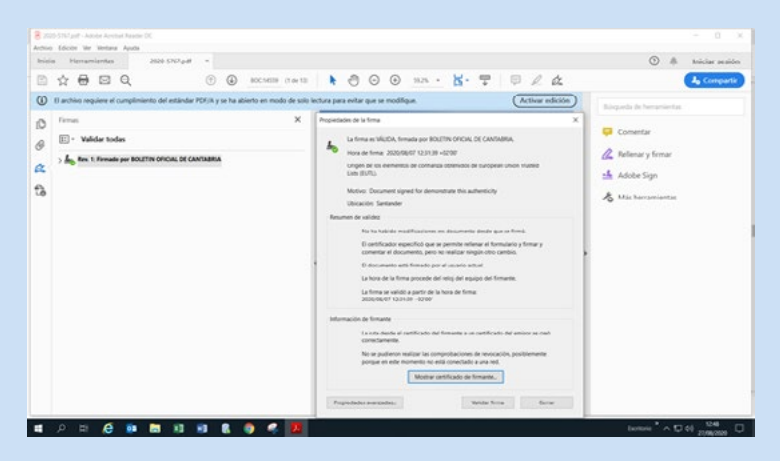

**Está disponible más información relativa a la descarga e instalación de certificados en los manuales correspondientes a la autenticación y verificación del Boletín del menú del BOC.**

**2. Verificar un Código de Verificación Electrónico (CVE):** 

**Se podrá recuperar el documento electrónico a través del Código de Verificación Electrónica, formado por un conjunto de caracteres que identifican de forma única cada uno de los anuncios que integran el Boletín. El código de verificación de un anuncio está incluido en cada página del documento, y tiene idéntico valor en todas las páginas del documento.** 

**Para comprobar un CVE vaya a la página principal del BOC y pulse en el botón "CVE" de las opciones de "Buscar por".**

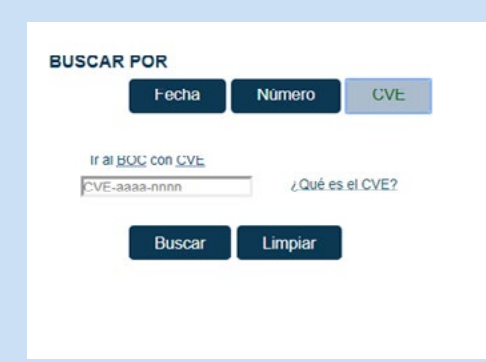

**Siga las instrucciones explicadas para buscar por CVE en el apartado correspondiente a BÚSQUEDA POR FECHA, NÚMERO O CVE.**

## <span id="page-4-0"></span>**5- MENÚ CON INFORMACIÓN RELATIVA AL BOC**

**En el menú izquierdo de la página principal del BOC hay enlaces a distintas páginas y documentos con información relativa al BOC.**

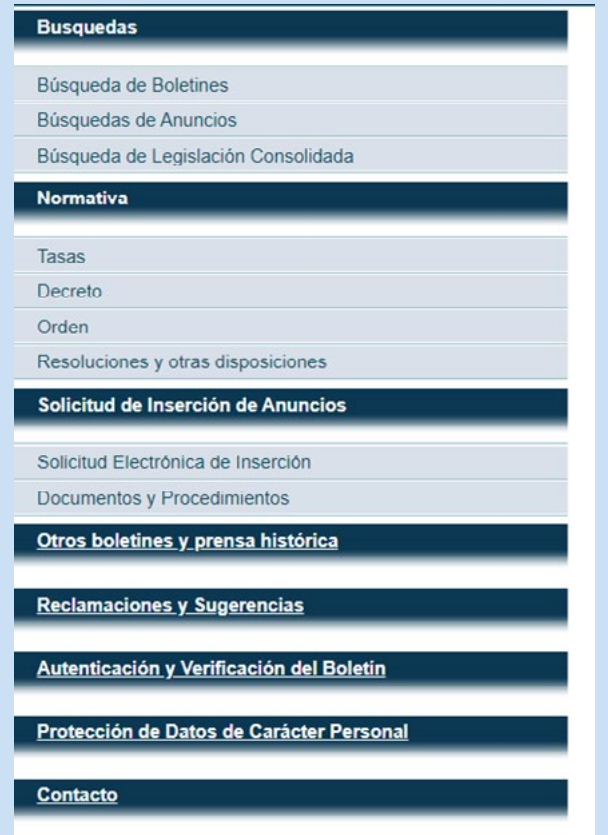

**Ofrecen información como las normativas, resoluciones, disposiciones, procedimientos o bien páginas con enlaces a otros Boletines, a quejas y sugerencias, información sobre protección de datos o de contacto.**

### <span id="page-4-1"></span>**6- OTROS ENLACES DE INTERÉS**

**En la parte inferior de la página principal hay enlaces disponibles con información sobre:** 

- Aviso legal y responsabilidad
- Mapa web
- Ayuda del sitio
- Política de cookies
- **Accesibilidad**
- Versión accesible